# PUNKTWERTÄNDERUNG IM DS-WIN

<span id="page-0-0"></span>

DAMPSOFT **DAMPSOFT** 

**Pionier der Zahnarzt-Software. Seit 1986.**

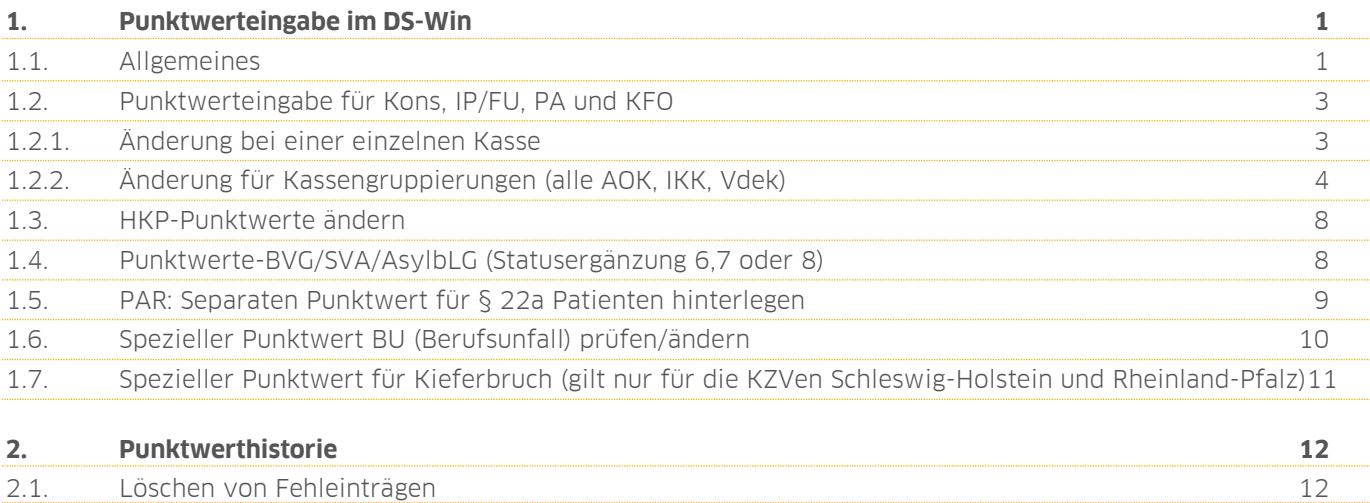

## <span id="page-2-0"></span>**1. Punktwerteingabe im DS-Win**

## <span id="page-2-1"></span>**1.1. Allgemeines**

Die Punktwerteingabe bzw. Punktwertänderung finden Sie unter dem Menüpunkt "Verwaltung/Sonstige Verzeichnisse/Krankenkassenverzeichnis":

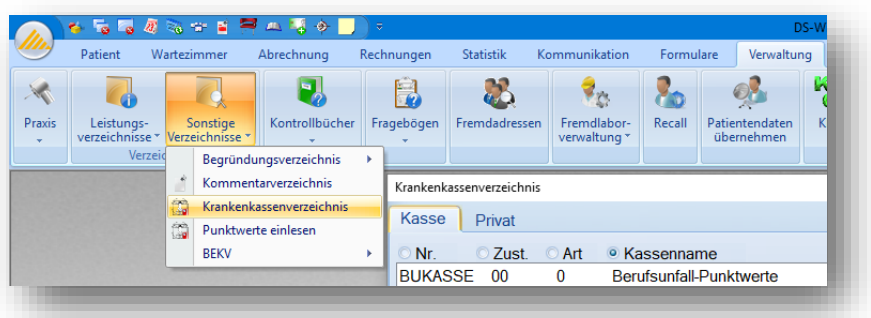

Im Krankenkassenverzeichnis befinden sich auf der linken Seite alle Krankenkassen, die bisher in der Praxis über die Patientenerfassung aufgenommen wurden.

Rechts wird ein Auszug des BEKV (Bundeseinheitliches Kassenverzeichnis), jeweils mit einem markierten Eintrag der links angewählten Kasse (<mark>1</mark>), angezeigt. Gibt es keine Übereinstimmung mit dem BEKV (Kasse nicht enthalten) ist auf der rechten Seite kein Eintrag markiert. **2**

Die Daten der Krankenkasse sind im unteren Drittel zu sehen, die Änderung der Punktwerte erfolgt über die Schaltfläche >>Punktwerte ändern<<.

Über die Punktwerthistorie können die Punktwerte für alle Krankenkassen, HKP-Punktwerte und für BVG/SVA/AsylbLG eingesehen werden. Die Änderung dieser Punktwerte erfolgt über die Schaltfläche >>Punktwerte ändern<< 3<sup>3</sup>.

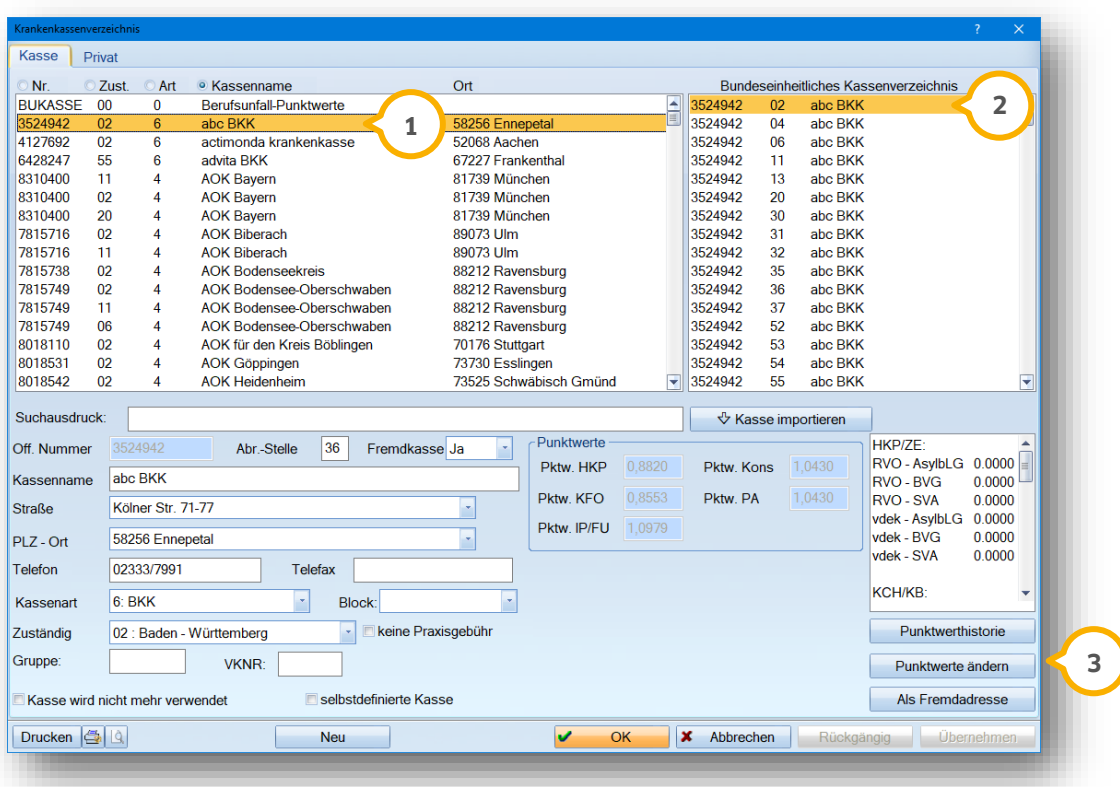

**Seite 2/12**

#### **Hinweis!**

**Wir empfehlen Ihnen bei erstmaliger Nutzung des DS-Win im Kassenverzeichnis für die Punktwerterfassung, die häufig vorkommenden Kassen (z. B. Primärkassen, Vdek, ggf. sonstige Kostenträger) manuell aufzunehmen.**

**Dies erfolgt über die Schaltfläche >>Neu<<. Geben Sie im Feld "Kassenname" den Namen der Krankenkasse ein, das Programm wird im BKV die entsprechende Kasse anzeigen. Über die Schaltfläche >>Kasse importieren<< werden die Daten sofort übernommen.**

**Wenn Sie Patienten erfassen und die Versichertenkarte einlesen, erfolgt automatisch eine Krankenkassenaufnahme.**

Wählen Sie die Schaltfläche >>Punktwerte ändern<< an. Die markierte Krankenkasse wird direkt in dem Dialog der Punktwertänderung angezeigt:

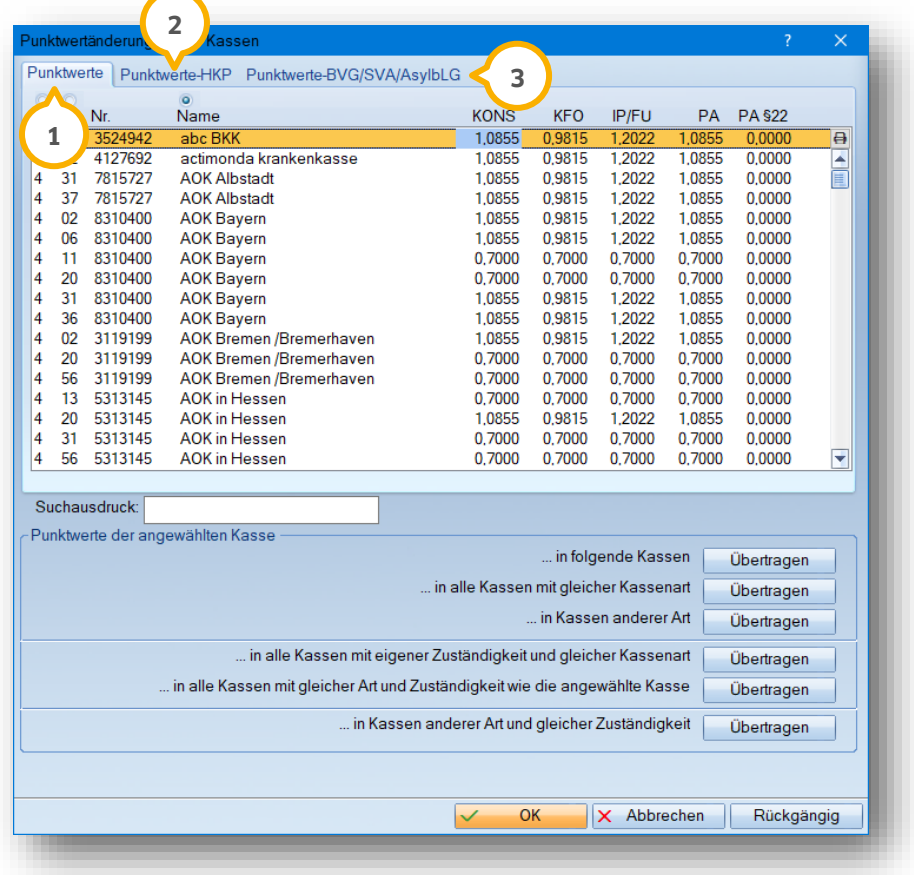

Sie finden im ersten Reiter (<mark>J</mark>) die Eingabemöglichkeit für die Bereiche "Kons, KFO, IP/FU, PA, PA §22". Mit dem Update 04/2014 wurde die Eingabe für IP/FU in einer gemeinsamen Spalte zusammengefasst. Weiterhin erfolgt keine Unterscheidung mehr zwischen Ost- und Westpunktwerteingabe.

Der zweite Reiter (2) ist für die HKP-Punktwerte vorgesehen.

Im dritten Reiter (3) sehen Sie den Bereich für die Punktwerte der Patienten mit der Statusergänzung 6,7 oder 8.

**DAMPSOFT [Version:](#page-0-0)** 1.3

**Seite 3/12**

#### **Hinweis!**

**Sollten Ihnen von Ihrer KZV eine csv- oder xml-Datei für die Punktwertänderung zur Verfügung gestellt werden, können Sie diese Datei im DS-Win ganz bequem einlesen. Folgen Sie im DS-Win dem Pfad "Verwaltung/Sonstige Verzeichnisse/Punktwerte einlesen".**

## <span id="page-4-0"></span>**1.2. Punktwerteingabe für Kons, IP/FU, PA und KFO**

Zur Eingabe des aktuellen Punktwertes klicken Sie direkt mit der linken Maustaste auf den jeweiligen Bereich, z. B. "Kons", und überschreiben Sie den vorherigen Wert. Die Eingabe wird mit der Enter-Taste bestätigt. Der Wert für den Kons-Bereich wird im Bereich "PA" automatisch aktualisiert. Geben Sie die übrigen Punktwerte für die markierte Kasse ein.

## <span id="page-4-1"></span>1.2.1. Änderung bei einer einzelnen Kasse

Handelt es sich um eine Änderung für eine einzelne Kasse, ist der Vorgang der Punktwertänderung nun abgeschlossen. Um die Gültigkeit des Punktwertes einzugeben, verlassen Sie diesen Dialog mit der Schaltfläche >>OK<<. Jetzt wird vom DS-Win die Gültigkeit des Punktwertes eingetragen.

Beenden Sie nach dem Eintragen aller Punktwerte den Eingabedialog mit der Schaltfläche >>OK<<. Es erscheint die folgende Abfrage:

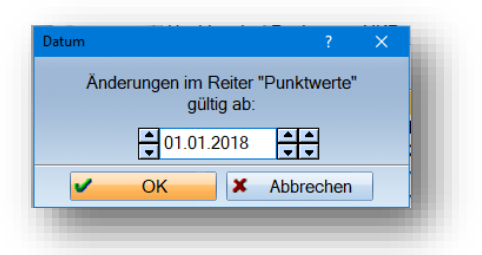

Anschließend erfolgt eine Aktualisierung der Umsatzstatistik, damit die Leistungen rückwirkend neu ausgewertet werden können.

Sie können die Punktwerte rückwirkend und auch für die Zukunft eintragen, z. B. vor einem Urlaub, so dass direkt im Anschluss mit dem aktuellen Punktwert gearbeitet werden kann.

## <span id="page-5-0"></span>1.2.2. Änderung für Kassengruppierungen (alle AOK, IKK, Vdek)

Um Anpassungen für Kassengruppierungen vorzunehmen, gehen Sie in die Punktwertänderung und markieren Sie die jeweilige Kasse, z. B. Barmer GEK Schleswig-Holstein, tragen die Punktwerte pro Bereich ein und bestätigen die Eingabe mit >>Enter<<.

Nutzen Sie jetzt folgende Funktion für die Übertragung auf alle "vdek-Krankenkassen" mit der "Art" (1) 8 für vdek, wie im folgenden Bildausschnitt dargestellt wird:

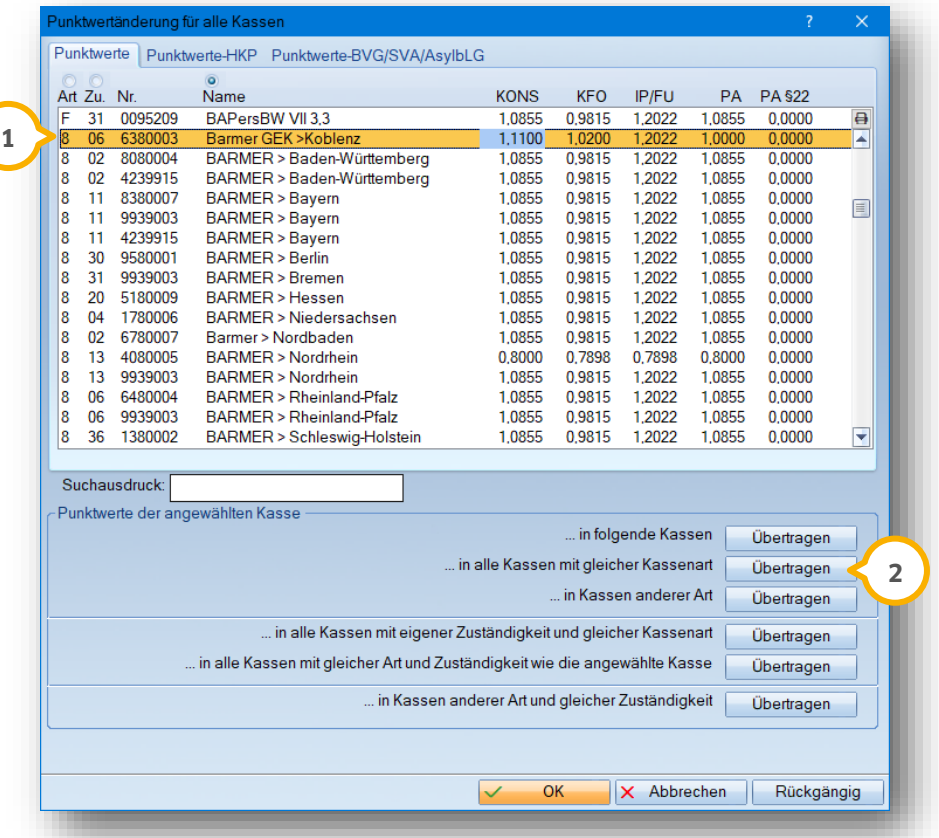

Die Funktion "in alle Kassen mit gleicher Kassenart", zu nutzen über die Schaltfläche >>Übertragen<< (2), sorgt für eine sofortige Übertragung der Eingabe auf alle "vdek-Kassen".

Nach der Übertragung erkennen Sie die Übernahme des Punktwertes an der Graufärbung der aktualisierten Kassen:

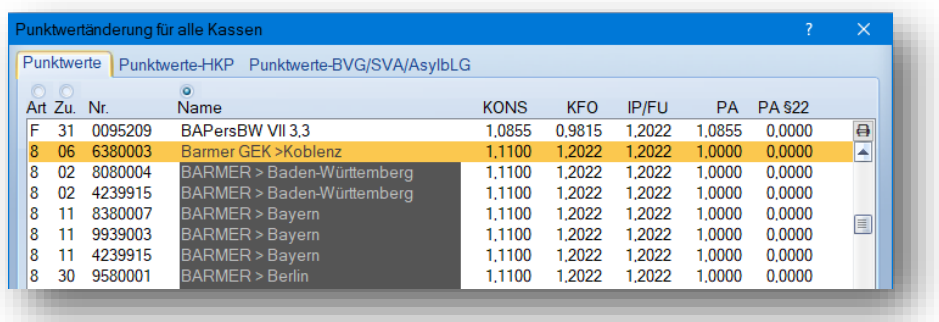

Sie können nun noch die Punktwerte für zusätzliche Kassen ändern, bevor der Abschluss der Punktwertänderung über Schaltfläche >>OK<< erfolgt.

#### **Hinweis!**

In dem vorangegangen Beispiel wurde die Barmer GEK mit Kassenart "8" geändert. Die "Art" mit der Ziffer "8" **steht für "vdek-Kassen" laut Vorgabe des BEKV.** 

**Zur Übersicht erhalten Sie hier eine Auflistung der "Kassenarten", die automatisch bei Krankenkassenaufnahme über das BEKV übernommen werden:**

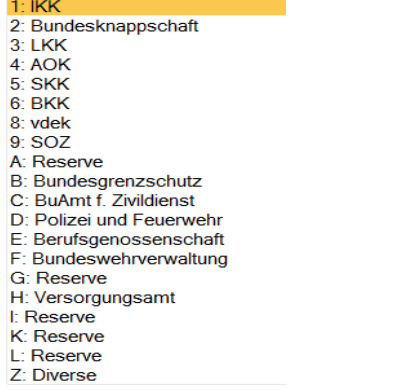

1.2.2.1. Bedeutung "in folgende Kassen übertragen"

Haben Sie einen bestimmten Punktwert auf weitere Kassen zu übertragen, die aber nicht für alle Kassen der "Art" gelten, ist die Funktion "in folgende Kassen übertragen" nützlich. Durch Anklicken der Schaltfläche >>Übertragen<< **1)** öffnet sich das Kassenverzeichnis (2):

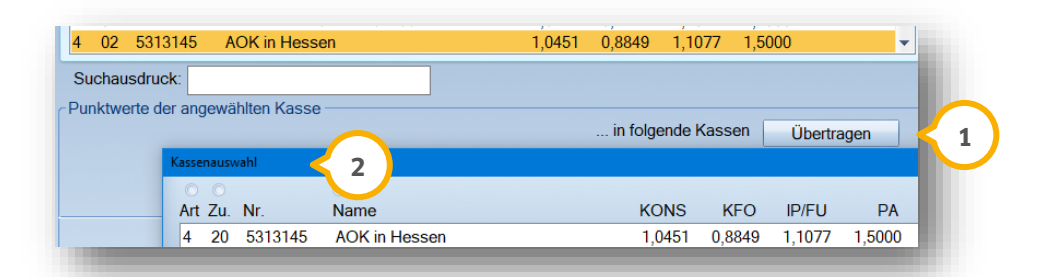

Markieren Sie die jeweiligen Krankenkassen und verlassen Sie den Dialog über die Schaltfläche >>OK<<. Anschließend können noch andere Punktwerte eingegeben werden. Sofern alle Eintragungen vorgenommen wurden, kann im Punktwerteingabebereich über die Schaltfläche >>OK<< die Gültigkeit der Punktwerte eingetragen und die Änderung abgeschlossen werden.

#### 1.2.2.2. Bedeutung "in Kassen anderer Art" übertragen

Die Funktion "in Kassen anderer Art übertragen" ist hilfreich, wenn mehrere Kassengruppen identische Punktwerte haben. Mit Klick auf >>Übertragen<< öffnet sich ein Fenster mit den Kassenarten. Wählen Sie die jeweilige "Art" aus und verlassen Sie dieses Fenster mit Klick auf >>OK<<. Die Punktwerte wurden nun auf diese Kassen übertragen. Jetzt können Sie noch zusätzliche Kassen ändern, bevor der Abschluss der Punktwertänderung über Schaltfläche >>OK<< erfolgt.

#### 1.2.2.3. Bedeutung "in alle Kassen mit eigener Zuständigkeit und gleicher Kassenart"

Die "eigene Zuständigkeit" ist der KZV-Bereich der Praxis. Dieser wird über die "Praxisdaten" in der "Verwaltung" programmintern geprüft.

Sie können diese Funktion z. B. für eine Punktwertänderung für Kassen nutzen, die nur innerhalb Ihres KZV-Bereiches (also KZV-eigene Kassen) gültig sein soll. Dafür sollten Sie eine Barmer-Kasse Ihres KZV-Bereiches vorher markieren und mit dem gültigen Punktwert eintragen und dann diese Funktion anwählen.

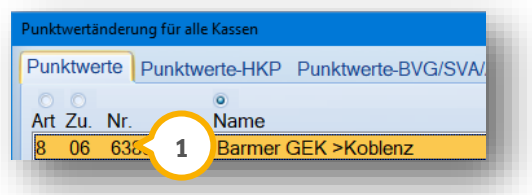

Die Zuständigkeit wird durch die zweistellige Zahl unter "Zu" (1) angezeigt.

#### **Hinweis!**

"Zuständig" ist hier abgekürzt mit "Zu" und bedeutet KZV-Bereich. Hier erhalten Sie eine Übersicht der KZV-**Bereiche (Zuständigkeit) Deutschlands:**

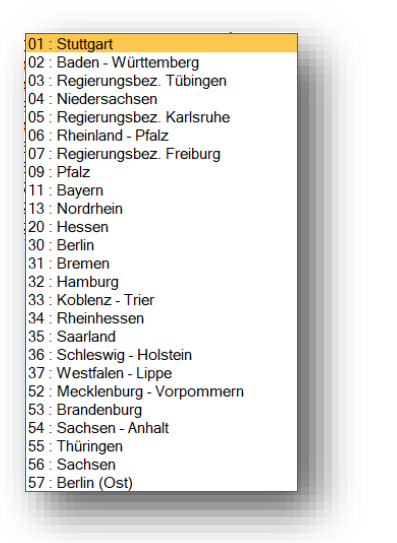

1.2.2.4. Bedeutung "in alle Kassen mit gleicher Art und Zuständigkeit der angewählten Kasse"

In seltenen Fällen kommt es vor, dass Ihnen Punktwerte aus den anderen KZV-Bereichen zur Eingabe vorliegen. In diesem Fall unterstützt Sie diese Funktion.

Ein Beispiel: Ihr Praxissitz liegt in Niedersachsen (04) und Sie führen einige Krankenkassen aus Nordrhein-Westfalen mit dem KZV-Bereich Nordrhein (13). Sie ändern den Punktwert für die "AOK Rheinland/Hamburg" mit der "Zuständigkeit" (KZV-Bereich) 13. Sie möchten nun weitere AOK-Kassen für den Bereich 13 Nordrhein mit einem Klick ändern. Wählen Sie jetzt diese Funktion an, damit alle AOK-Kassen (Art 4) mit der Zuständigkeit 13 (KZV Nordrhein) geändert werden können.

#### 1.2.2.5. Bedeutung "in Kassen anderer Art und gleicher Zuständigkeit"

Diese Funktion arbeitet ähnlich der im vorangegangenen Abschnitt erläuterten Funktion und betrifft ebenfalls Punktwertänderung anderer KZV-Bereiche.

Ein Beispiel: Sie haben Ihren Praxissitz in Niedersachsen und wollen für den KZV-Bereich Nordrhein eine Punktwertänderung für AOK, IKK und BKK-Kassen durchführen. Markieren Sie z. B. die AOK Rheinland/Hamburg und ändern die Punktwerte. Danach wählen Sie diese Funktion aus und klicken die Schaltfläche >>Übertragen<< an. Es öffnet sich das Fenster mit den Kassenarten. Wählen Sie zusätzlich IKK und BKK an. Danach erfolgt ausschließlich eine Änderung nur der Kassen mit "Zuständigkeit Nordrhein" (KZV-Bereich). Auch hier ist also die vorab markierte Kasse mit dem entsprechenden KZV-Bereich entscheidend.

## **1. Punktwerteingabe im DS-Win**

### <span id="page-9-0"></span>**1.3. HKP-Punktwerte ändern**

Im folgenden Bildausschnitt sehen Sie den Reiter "Punktwerte-HKP", die Punktwerte für HKP sind bundesweit einheitlich (1):

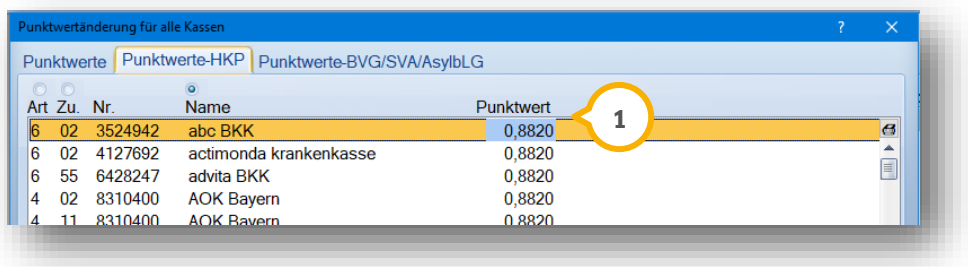

Es gibt zusätzlich zu den HKP-Punktwerten der gesetzlichen Krankenkassen noch den BU-Punktwert für HKP und den seit 01.07.2014 bestehenden Punktwert für die Bundespolizei ("B: Bundesgrenzschutz").

Für BU, Bundeswehr-Kassen und sonstigen Kostenträger, die nicht das Festzuschusssystem nutzen, tragen Sie bitte wie gewohnt die HKP-Punktwerte ein.

## <span id="page-9-1"></span>**1.4. Punktwerte-BVG/SVA/AsylbLG (Statusergänzung 6,7 oder 8)**

Bei Patienten mit der Statusergänzung 6,7 oder 8 werden diese Punktwerte herangezogen.Bitte tragen Sie diese Punktwerte manuell ein.

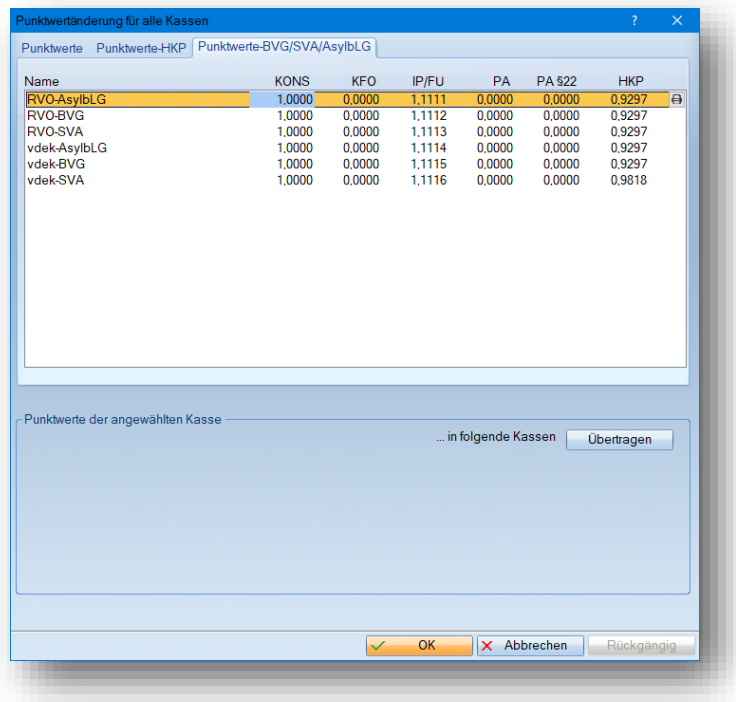

## <span id="page-10-0"></span>**1.5. PAR: Separaten Punktwert für § 22a Patienten hinterlegen**

Im Krankenkassenverzeichnis besteht die Möglichkeit, für PAR-Patienten mit einem Pflegegrad nach § 22 SGB V einen separaten Punktwert zu hinterlegen. Wenn kein separater Punktwert eingegeben ist, wird wie gewohnt der Punktwert aus der Spalte "PA" zur Berechnung herangezogen.

**Ein Tipp für Sie:** Erfragen Sie bei Ihrer KZV, ob ein separater Punktwert bei einem Pflegegrad nach § 22 SGB V vorgesehen ist.

Der separate Punktwert wird verwendet, sobald Sie im Reiter "PAR" (1) das Häkchen bei "§ 22 SGB V" (2) setzen.

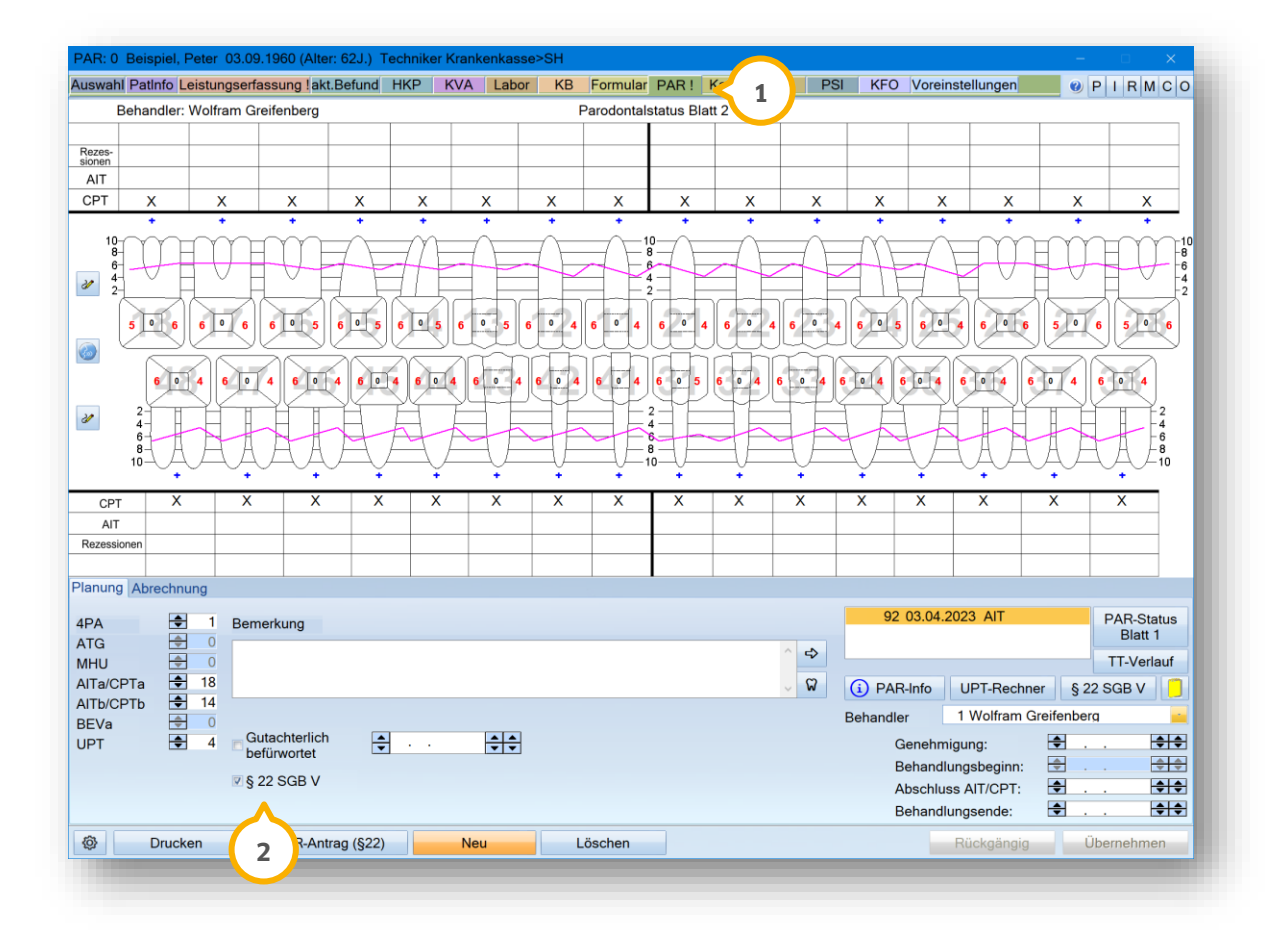

## <span id="page-11-0"></span>**1.6. Spezieller Punktwert BU (Berufsunfall) prüfen/ändern**

Die BU-Punktwerte sind im Krankenkassenverzeichnis mit dem Eintrag "Berufsunfall-Puntwerte" zu finden.

Für die Abrechnung von BU-Leistungen gibt es für die kons-chirurgischen Leistungen den BU-Punktwert im Krankenkassenverzeichnis. Sie finden im Krankenkassenverzeichnis oben in der Liste den Eintrag "Berufsunfall-Punktwerte". Über diesen Eintrag wird bei der Punktwertänderung gearbeitet. Nutzen Sie die Schaltfläche >>Punktwerte ändern<<, um diese selbst entsprechend anzupassen.

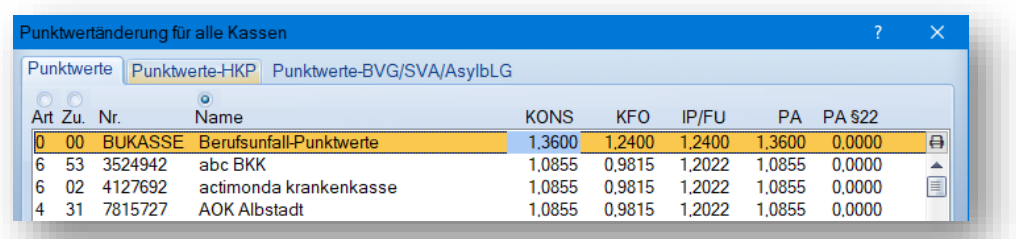

#### **Hinweis!**

**Im HKP-Programmteil wird über die Schaltfläche >>BU<< gearbeitet, um einen BU-HKP zu erstellen und den BU-HKP-Punktwert zu verwenden. Die Abrechnung eines solchen HKP wird über die Leistungserfassung vorgenommen. Die zugehörigen Begleitleistungen für BU-Rechnung (Beratung, Injektionen etc.) werden in der Leistungseingabe mit der Leistungsart "BU" erfasst; hier greift der BU-Kons-Punktwert.** 

**Alle Leistungen werden dann zusammengefasst auf einer gemeinsamen BU-Rechnung mit der Anschrift der Unfallkasse ausgedruckt. Stellen Sie hier bei der Rechnungsvorbereitung "andere Fremdadresse" ein und fügen Sie dann die Unfallkasse ein. Wenn die Adresse noch nicht vorhanden ist, nehmen Sie die Adresse in den Fremdadressen auf.**

## <span id="page-12-0"></span>**1.7. Spezieller Punktwert für Kieferbruch (gilt nur für die KZVen Schleswig-Holstein und Rheinland-Pfalz)**

Hier wird ein anderer Punktwert als der Kons-Punktwert für die Kieferbruch-Anträge benötigt. Dieser ist im Programmteil "KB" unten links in den "Voreinstellungen" über das Einstellungsrädchen einzugeben. Der folgende Bildausschnitt zeigt die "Voreinstellungen" (1):

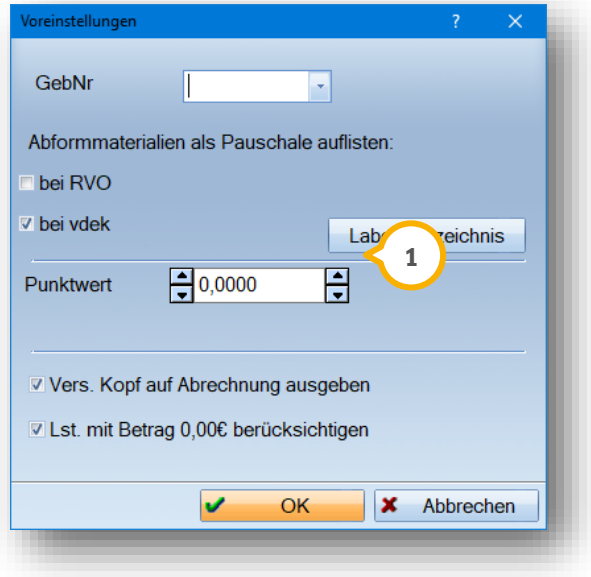

Diese Vorgehensweise gilt derzeit für die KZV-Bereiche Schleswig-Holstein und Rheinland-Pfalz. Nur in diesen KZV-Bereichen kann ein individueller Punktwert eingestellt werden. Ansonsten wird generell der Kons-Punktwert herangezogen.

<span id="page-13-0"></span>Um rückwirkend die Punktwertänderungen einsehen zu können, gibt es im Krankenkassenverzeichnis die Schaltfläche >>Punktwerthistorie<<.

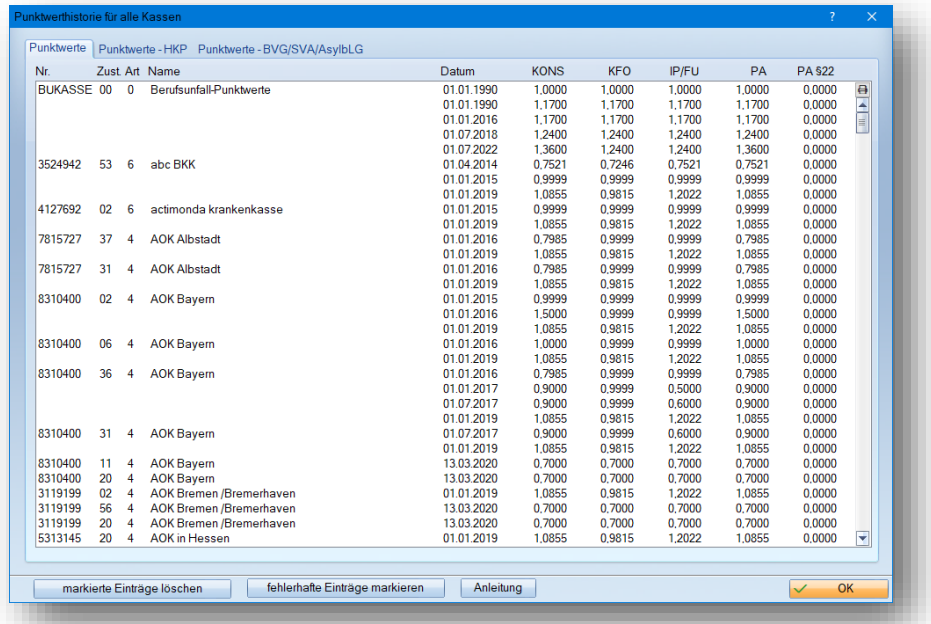

Diese Funktion dient als Kontrollmöglichkeit für bisherige Änderungen. Änderungen werden auch bei der Leistungserfassung berücksichtigt, da das Datum in der Leistungseingabe die Verwendung des jeweiligen Punktwertes regelt.

## <span id="page-13-1"></span>**2.1. Löschen von Fehleinträgen**

In der Punktwerthistorie wurde mit dem Generalupdate 04/14 eine Löschfunktion integriert.

Sollten Sie einen Fehleintrag im Bereich "Punktwerte" und/oder "Punktwerte BVG/SVA/AsylbLG" bei der Punktwertänderung getätigt haben, können sie diesen einfach löschen. Markieren Sie hierzu den Eintrag und klicken Sie die Schaltfläche >>Löschen<< an.

Sie erhalten die folgende Abfrage. Wählen Sie hier aus, welche Einträge gelöscht werden sollen:

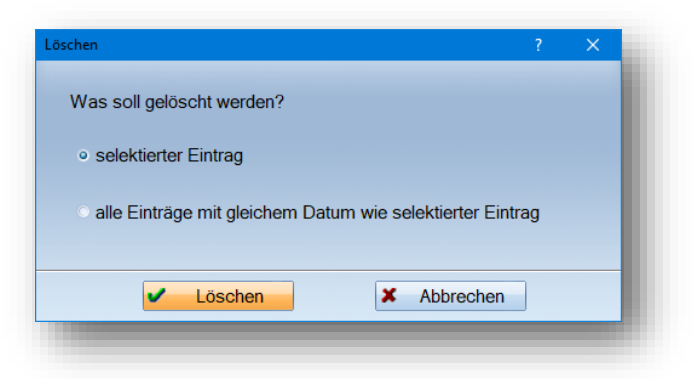

Im Anschluss können Sie den Eintrag der Punktwerte erneut bearbeiten.

Über den Reiter "Punktwerte HKP" können Sie die Liste der bisherigen HKP-Punktwerte ebenfalls einsehen, allerdings ist ein Löschen hier nicht möglich.

**DAMPSOFT** GmbH Vogelsang 1 / 24351 Damp